# **Remote Download (RDL)** Checkliste für die Installation

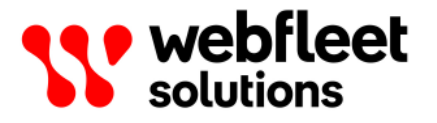

## **Inhalt**

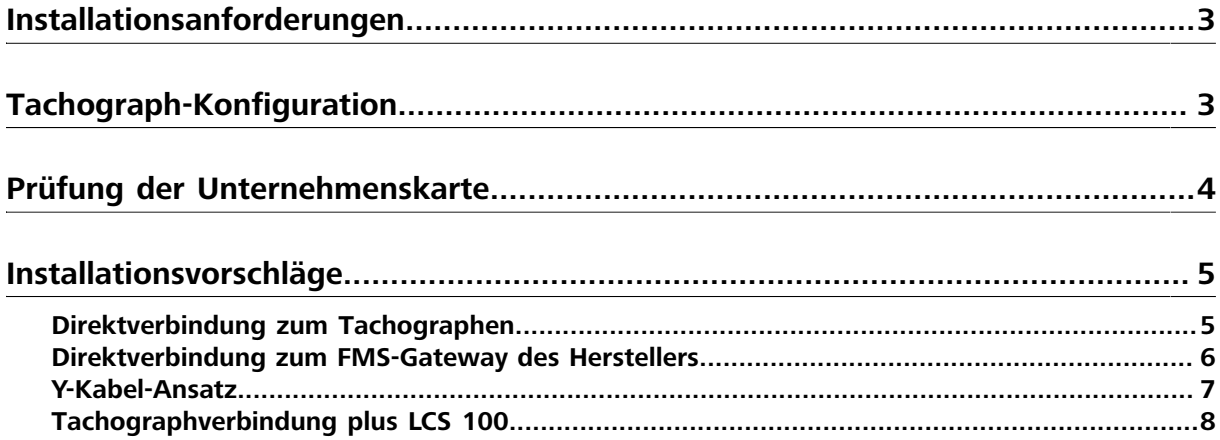

### <span id="page-2-0"></span>**Installationsanforderungen**

Sie benötigen Folgendes für eine RDL-Installation (Remote Download):

• Der Tachograph kann mit nur jeweils einem angeschlossenen Gerät kommunizieren. Diese Anmerkung bezieht sich darauf, dass es am **C**-Anschluss bzw. am **D8**-Pin Mehrfachverbindungen geben kann.

Wenn mehrere Verbindungen zum **C**-Anschluss bestehen, gibt es zwei Möglichkeiten:

- 1. Entfernen Sie die mit dem **C**-Anschluss verbundenen Drähte und schließen Sie unsere an, außer bei Installationen, für die FMS benötigt wird. In diesen Fällen sollten Sie Option 2 nutzen.
- 2. Lassen Sie den Tachographen unverändert und verbinden Sie sich [über das FMS Gateway](#page-5-0) mit dem Remote Download-Service.

Mehrfachverbindungen zum **D8**-Pin werden nicht unterstützt und führen zu einem fehlerhaften Betrieb.

- Die **CAN H- und CAN L-Kabel** müssen korrekt angeschlossen sein (**CAN H** = **C5** | **CAN L** = **C7**)
- Prüfen Sie den Widerstand zwischen den **C5** und **C7**-Pins bei ausgeschalteter Zündung. Weitere Informationen zu dieser Impedanz finden Sie unter [https://www.kmpdrivetrain.com/paddleshift/prac](https://www.kmpdrivetrain.com/paddleshift/practical-tips-can-bus/)[tical-tips-can-bus/.](https://www.kmpdrivetrain.com/paddleshift/practical-tips-can-bus/) **60 Ω ist die erforderliche Impedanz**, wenn das LINK-Gerät bereits verbunden ist.

Andere Werte:

- ° Bei einer Impedanz von **30 Ω** hat die CAN-Leitung, an die das LINK-Gerät angeschlossen ist, vier Widerstände mit jeweils 120 Ohm. Entfernen Sie zwei der Widerstände.
- ° Bei einer Impedanz von **40 Ω** hat die CAN-Leitung, an die das LINK-Gerät angeschlossen ist, drei Widerstände mit jeweils 120 Ohm. Entfernen Sie einen der Widerstände.
- ° Bei einer Impedanz von **120 Ω** gibt es nur einen\* Widerstand in der CAN-Leitung, an die das LINK-Gerät angeschlossen ist. Sie haben zwei Optionen:

a) Überbrücken Sie die **C7**- und **C8**-Pins und messen Sie die Impedanz erneut. Sie sollte nun **60 Ω** betragen.

b) Wenn bei der Überbrückung der **C7**- und **C8**-Pins keine Impedanz verfügbar ist, fügen Sie einen **physischen Widerstand** mit **120 Ω** zwischen **C5** und **C7** ein. Achten Sie darauf, den Widerstand zwischen die **CAN H**- und **CAN L**-Drähte zu setzen. Messen Sie den Wert erneut: Er muss jetzt **60 Ω** betragen.

\* Das LINK-Gerät umfasst einen eigenen Widerstand, der standardmäßig deaktiviert ist. Sie können den Widerstand des LINK-Geräts über die LINK Toolkit-App aktivieren.

• Signale des Typs "Zündung ein" lösen den Remote Download-Prozess aus. Wenn das **IGN**-Kabel nicht korrekt verdrahtet ist oder nicht funktioniert, wird der Remote Download-Prozess nicht gestartet. Stellen Sie sicher, dass das LINK-Gerät korrekt verdrahtet ist.

### <span id="page-2-1"></span>**Tachograph-Konfiguration**

Bitte beachten Sie bei der Tachograph-Konfiguration Folgendes:

- **Tachograph-Kompatibilität** Die Kompatibilität kann mit TachoCheck, der Tachograph-Kompatibilitätsprüfung in PYRAMID, überprüft werden.
- **Konfiguration der CAN C-Baud-Rate** Einige Lkw-Hersteller verwenden eine High-Speed-CAN-Konfiguration für ihr CAN-Netzwerk (500 Kbit/s). Diese Geschwindigkeit muss angepasst werden, wenn das LINK-Gerät direkt mit dem CAN C-Anschluss des Tachographen verbunden wird.

• **Ist der CAN C-Anschluss bereit für den Remote Download?** – VDO-Tachographen sind in der Regel standardmäßig so konfiguriert, dass der RDL Service über den C-Anschluss bereitgestellt wird. Bei Stoneridge-Tachographen sind jedoch möglicherweise weitere Konfigurationsschritte erforderlich.

Der Remote Download-Anschluss muss von einem qualifizierten Tachograph-Techniker unter Verwendung eines Programmiergeräts konfiguriert werden.

• **D8-Formateinstellung** – Bei Stoneridge-Tachographen gibt es zwei verschiedene Formate zur Bereitstellung von D8-Verbindungen. Bitte stellen Sie sicher, dass für die D8-Verbindung die Option **SRE** ausgewählt ist.

Ab Stoneridge-Version R7.4 kann die D8-Konfiguration nur mithilfe einer Unternehmenskarte geändert werden.

• **Spezielle Stoneridge-Konfigurationen** – Für einen erfolgreichen Download müssen eventuell weitere Änderungen an Stoneridge-Tachographen vorgenommen werden. Folgende Parameter sind von einem zertifizierten Stoneridge-Techniker zu prüfen:

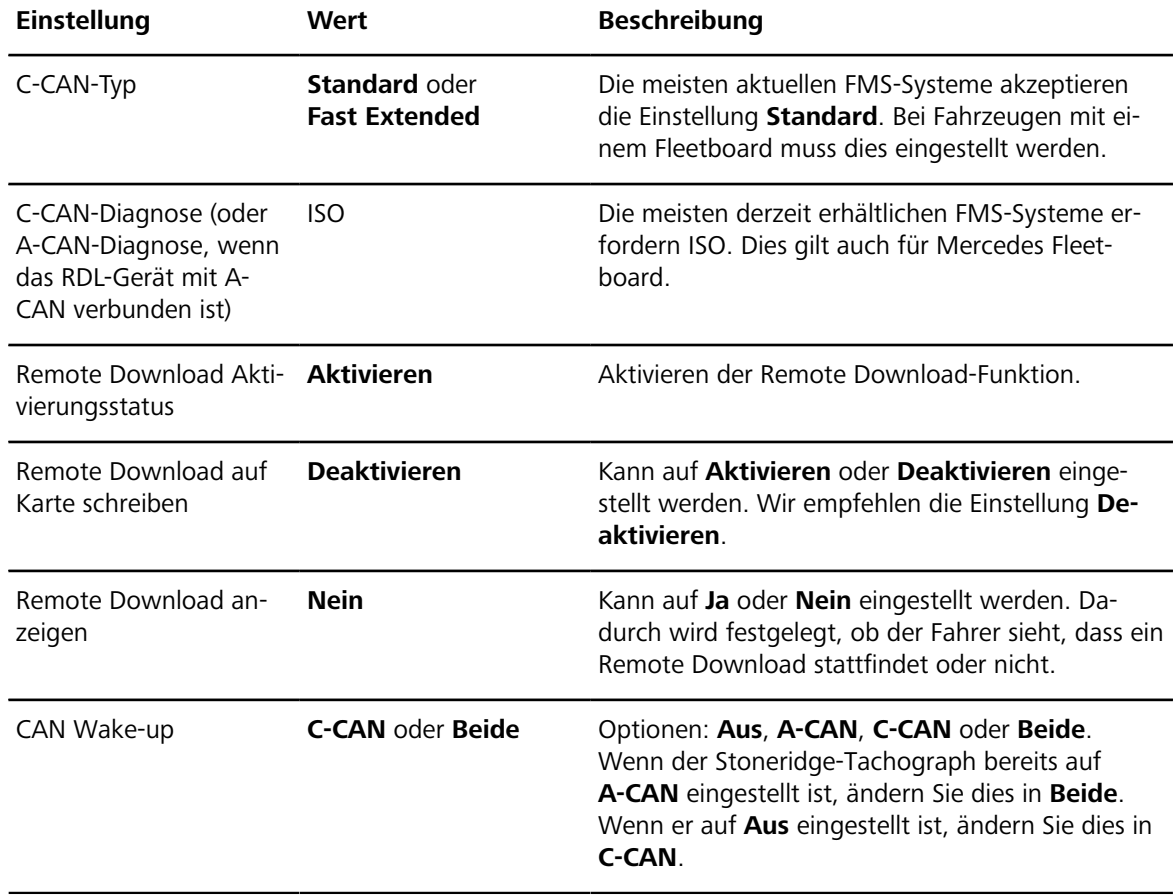

### <span id="page-3-0"></span>**Prüfung der Unternehmenskarte**

**WICHTIGER HINWEIS!** Ein Techniker kann die im Tachographen registrierte Unternehmenskarte möglicherweise nur dann prüfen, wenn er Zugriff auf eine Werkstattkarte hat. Dies ist der Schlüssel für den gesamten Remote Download-Prozess. Wenn die im Tachographen registrierte Unternehmenskarte nicht mit der übereinstimmt, die an Webfleet Solutions gesendet wurde, kann der Remote Download-Prozess nicht abgeschlossen werden.

### <span id="page-4-0"></span>**Installationsvorschläge**

Das LINK-Gerät kann mit dem FMS-Gateway des Herstellers, der Fahrzeugeinheit des Tachographen oder beiden gleichzeitig verbunden sein. Bitte lesen Sie sich die folgenden Installationsvorschläge durch.

#### <span id="page-4-1"></span>**Direktverbindung zum Tachographen**

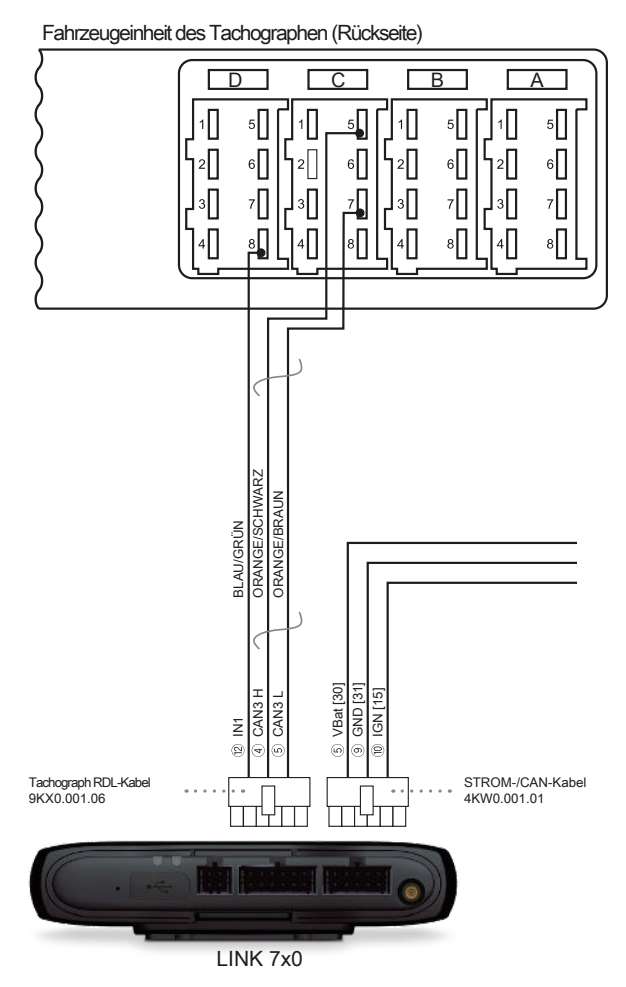

#### <span id="page-5-0"></span>**Direktverbindung zum FMS-Gateway des Herstellers**

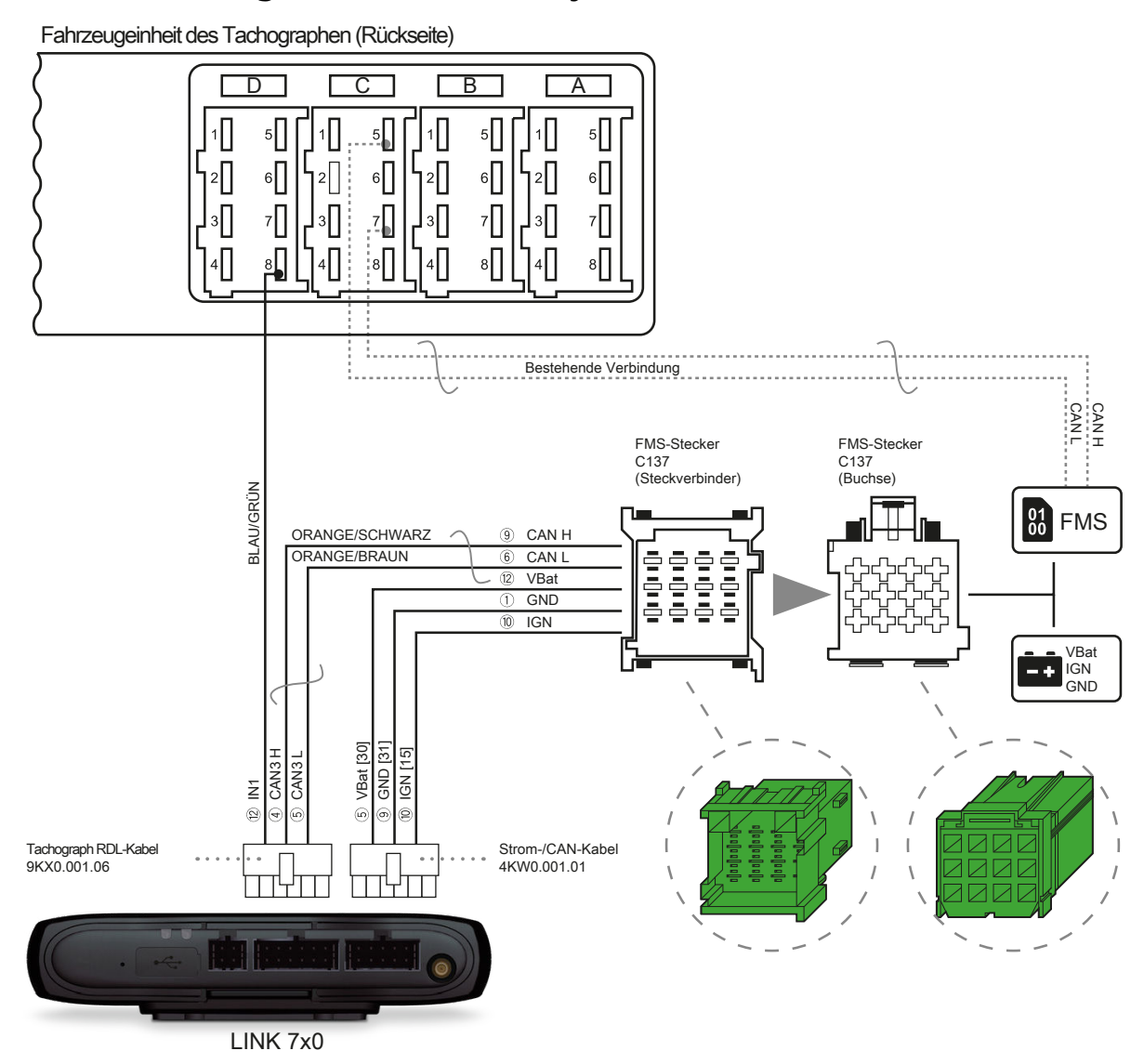

#### <span id="page-6-0"></span>**Y-Kabel-Ansatz**

Fahrzeugeinheit des Tachographen (Rückseite)

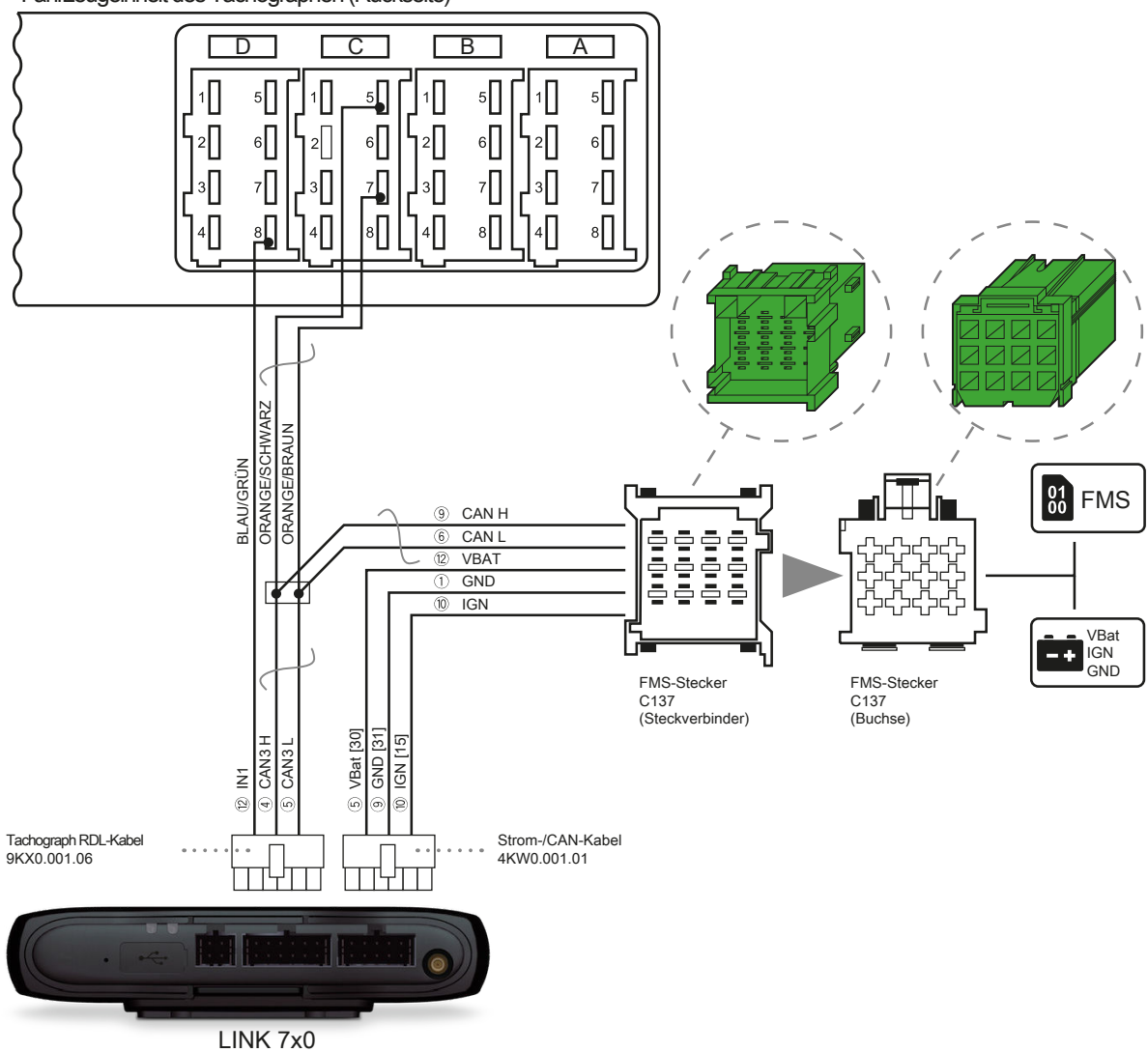

#### <span id="page-7-0"></span>**Tachographverbindung plus LCS 100**

Fahrzeugeinheit des Tachographen (Rückseite)

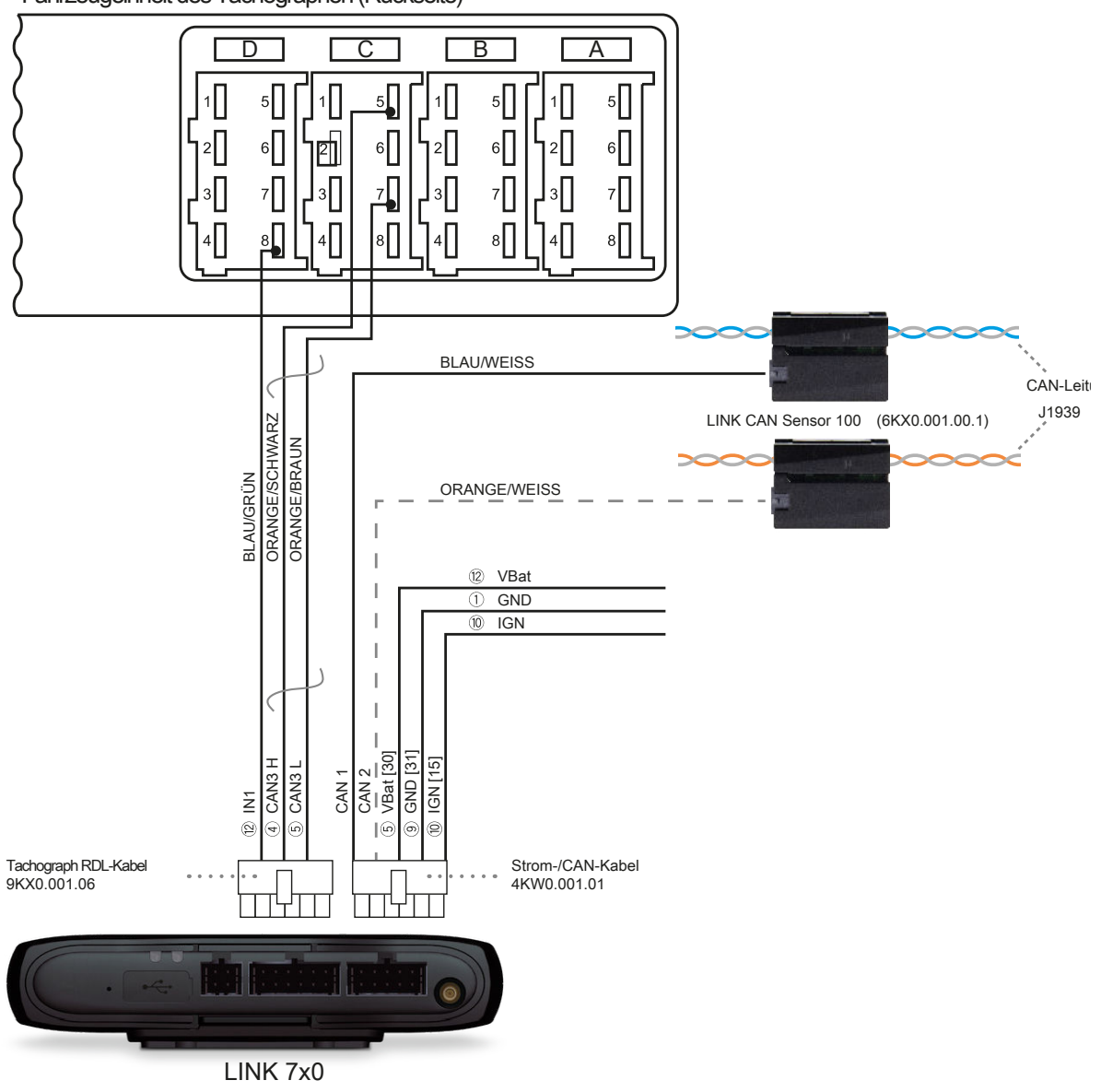